# **Søke om Videregående Opplæring for Voksne**

 $\frac{1}{2}$ 

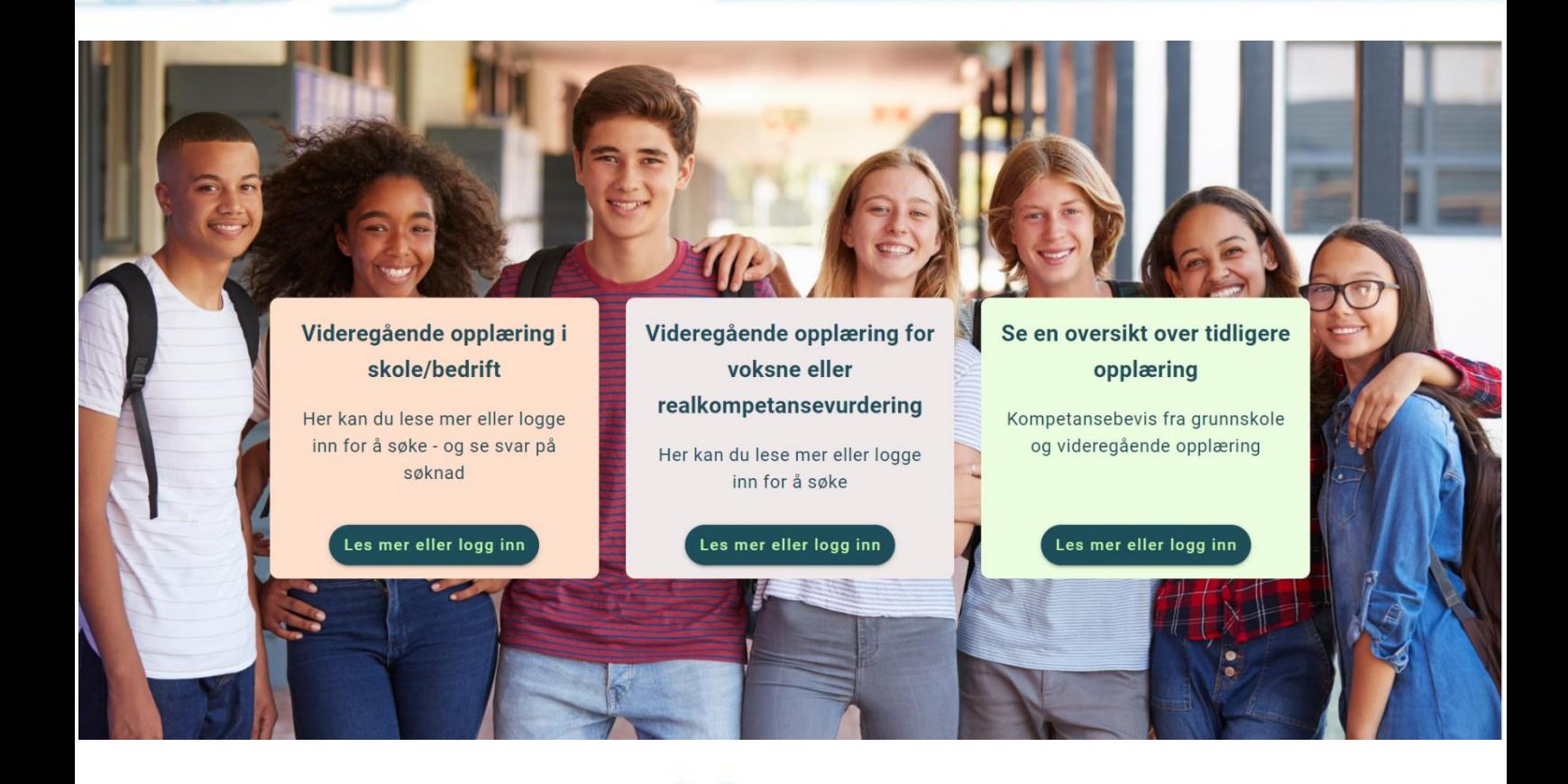

Portalen for innsøking til videregående opplæring for voksne ble i november 2023 endret slik at også voksne deltakere legges direkte inn i vårt skoleadministrative system, VIS

Det meste av informasjon som tidligere ble lagt inn i vår gamle løsning skal også registreres i den nye søkeportalen, men skjermbildene er litt annerledes. Dette heftet er ment å gi deg som veileder voksne søkere en detaljert oppskrift slik at du kjenner prosessen godt.

NB: Funksjonaliteten er under stadig utvikling. Dermed vil skjermbildene se noe annerledes ut etter hvert som funksjoner endres og ny funksjonalitet kommer på plass.

## Innhold:

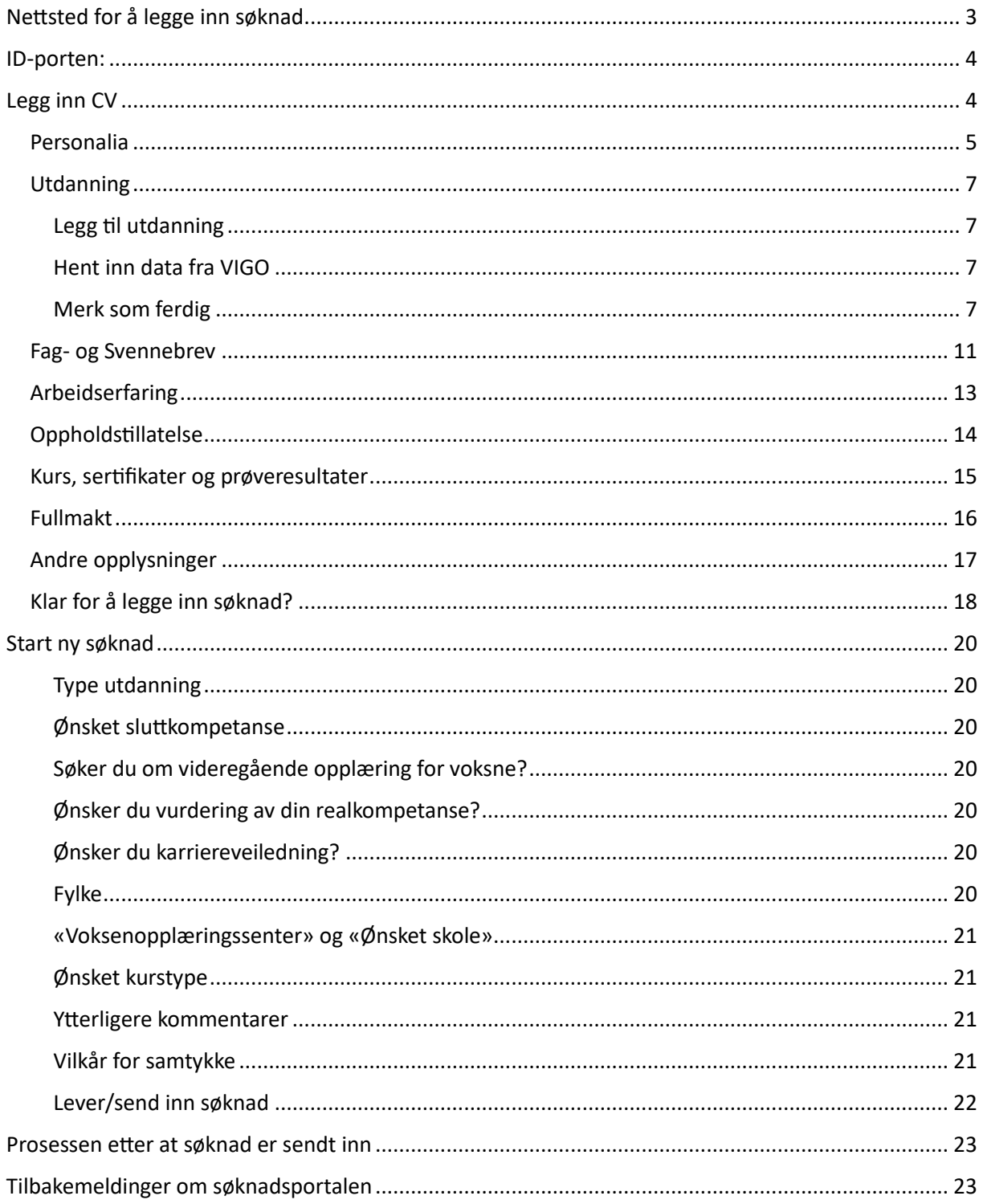

### <span id="page-2-0"></span>Nettsted for å legge inn søknad

Den voksne starter søknadsprosessen ved å åpne følgende nettside:

### *voksen.inschool.visma.no*

NB: Etter 5.desember 2023 kan søkere navigere til denne siden ved å gå inn på

### *[www.vigo.no](http://www.vigo.no/)*

Og velge «*Videregående opplæring for voksne eller realkompetansevurdering*»

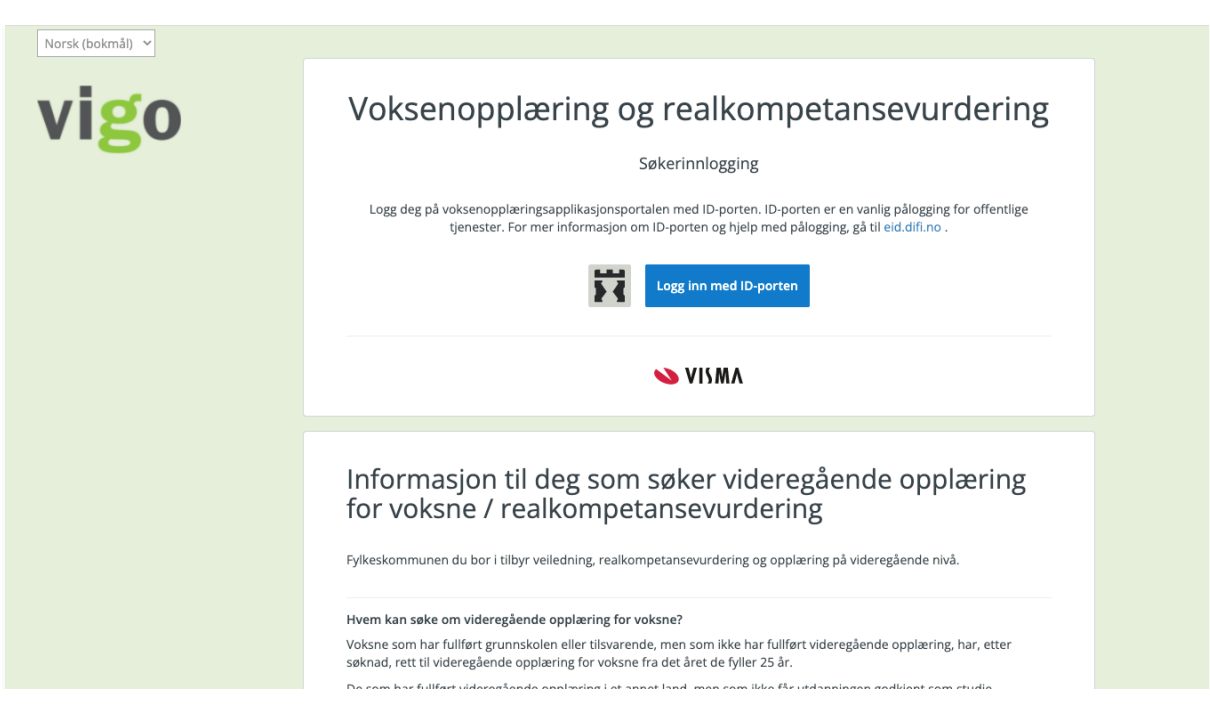

\_\_\_\_\_\_\_\_\_\_\_\_\_\_\_\_\_\_\_\_\_\_\_\_\_\_\_\_\_\_\_\_\_\_\_\_\_\_\_\_\_\_\_\_\_\_\_\_\_\_\_\_\_\_\_\_\_\_\_\_\_\_\_\_\_\_\_\_\_\_

## <span id="page-3-0"></span>ID-porten:

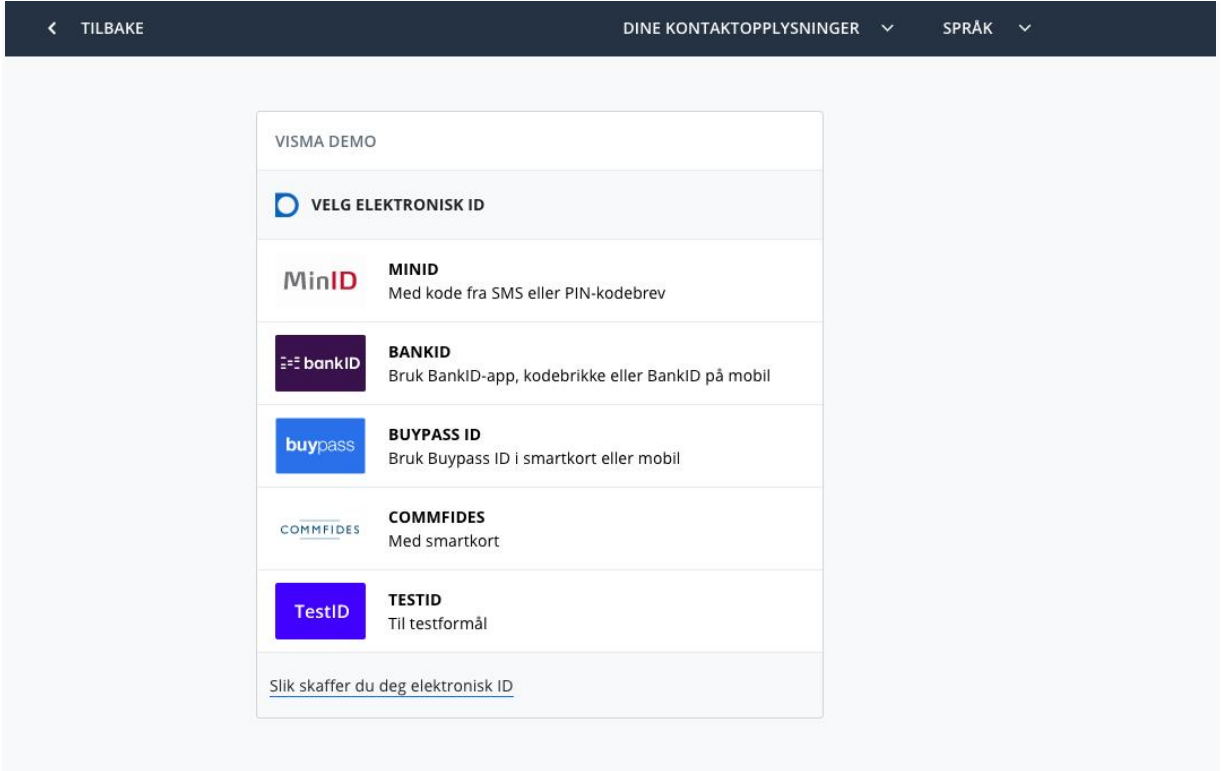

Du vil da komme til en oversikt før en søknad kan påbegynnes. Trykk på *Rediger profil*. **Merk!** Profilen må gjøres ferdig før man kan lage en søknad.

### <span id="page-3-1"></span>Legg inn CV

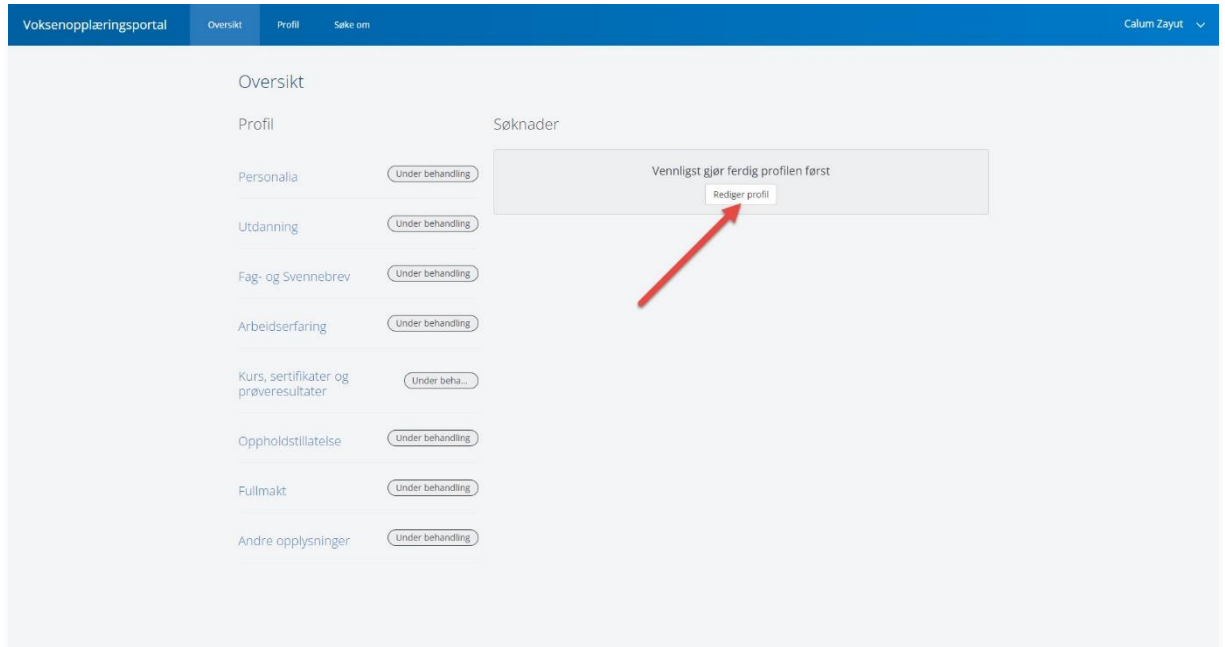

Det første søkeren må gjøre, er å registrere mest mulig relevant informasjon om seg selv i hvert av punktene på lista. Når søkeren er ferdig med et av punktene i lista, må vedkommende merke at man har registrert all relevant informasjon med *Merk som ferdig*. Det er kun under *Personalia* at du ser knappen *Bekreft* for å lagre endringer og markere dette punktet som fullført.

- [Personalia](#page-4-0)
- [Utdanning](#page-5-0)
- Fag- [og svennebrev](#page-10-0)
- [Arbeidserfaring](#page-11-0)
- [Kurs, sertifikater og prøveresultater](#page-13-1)
- [Oppholdstillatelse](#page-16-0)
- [Fullmakt](#page-14-1)
- [Andre opplysninger](#page-16-0)

Dette gjelder selv om man ikke har noen informasjon om det aktuelle punktet. Hvis søkeren for eksempel ikke har noen arbeidserfaring, må vedkommende likevel merke punktet som ferdig. Dette er fordi søkeren skal kvittere ut at informasjonen er riktig.

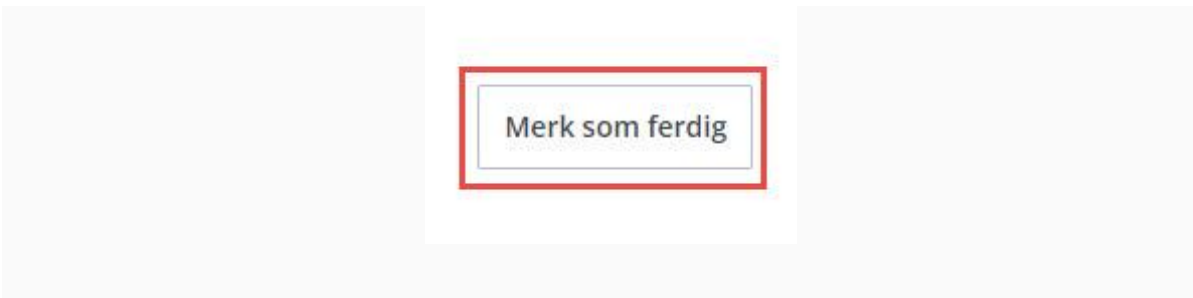

## <span id="page-4-0"></span>**Personalia**

Du kan se over alle feltene for personalia. For- og etternavn, fødsels- og personnummer, adresse, nasjonalitet og fylke hentes automatisk fra Folkeregisteret basert på fødselsnummer du har logget deg inn med. Morsmål, e-post og telefonnummer er felter du kan redigere før du lagrer endringene. Trykk på *Bekreft* og se at status "*Under behandling*" endrer seg til "*Fullført*".

### Søknad om Videregående Opplæring for Voksne, ny portal

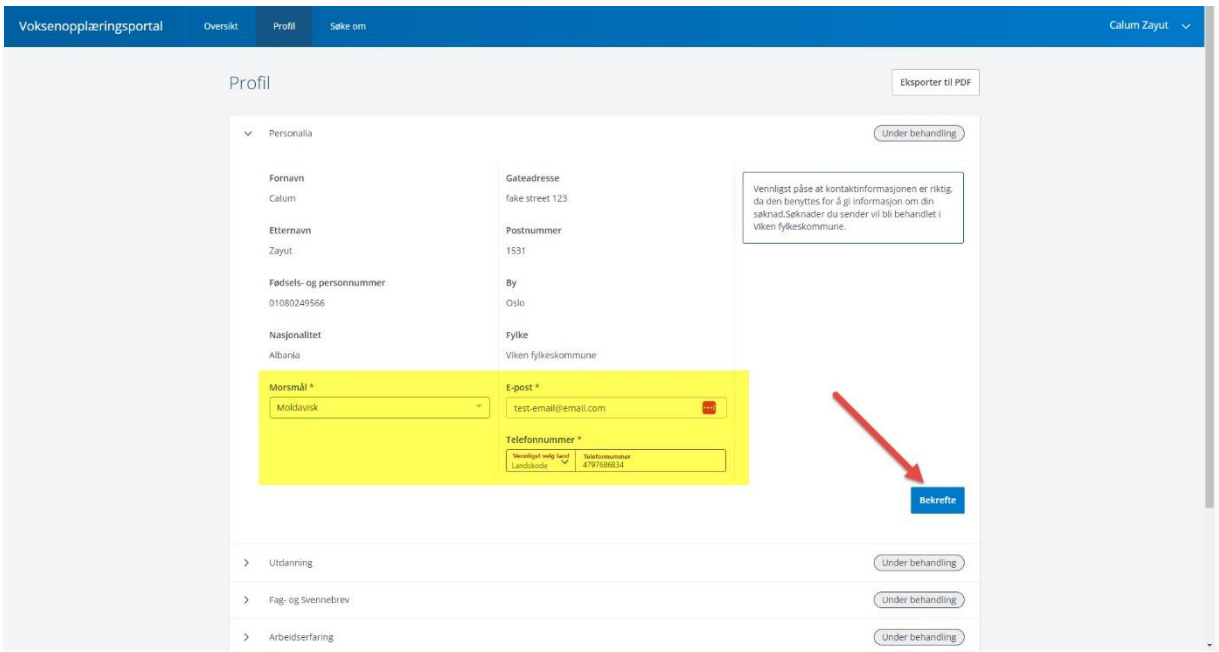

Man kan fortsatt redigere dette steget, men trykker da på *Lagre endringer*-knappen.

<span id="page-5-0"></span>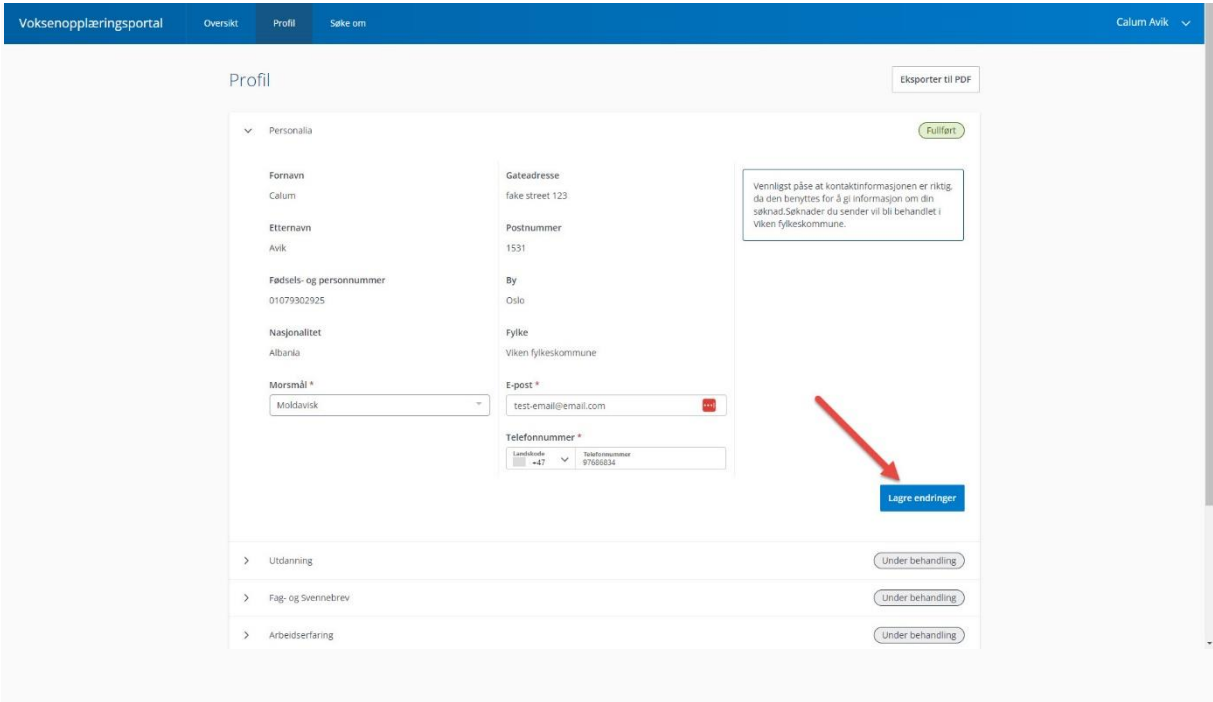

## <span id="page-6-0"></span>**Utdanning**

Under *Utdanning* kan søkeren legge inn all relevant utdanning til sin profil.

<span id="page-6-1"></span>Legg til utdanning: Legg til fag manuelt.

<span id="page-6-2"></span>**Hent inn data fra VIGO**: Hent tidligere utdanning fra grunnskole og videregående skole fra VIGO. Dersom man har tatt fag på videregående skole i norge som ikke kommer opp her må disse legges inn manuelt.

<span id="page-6-3"></span>**Merk som ferdig**: Knapp for å fullføre denne delen som ferdig.

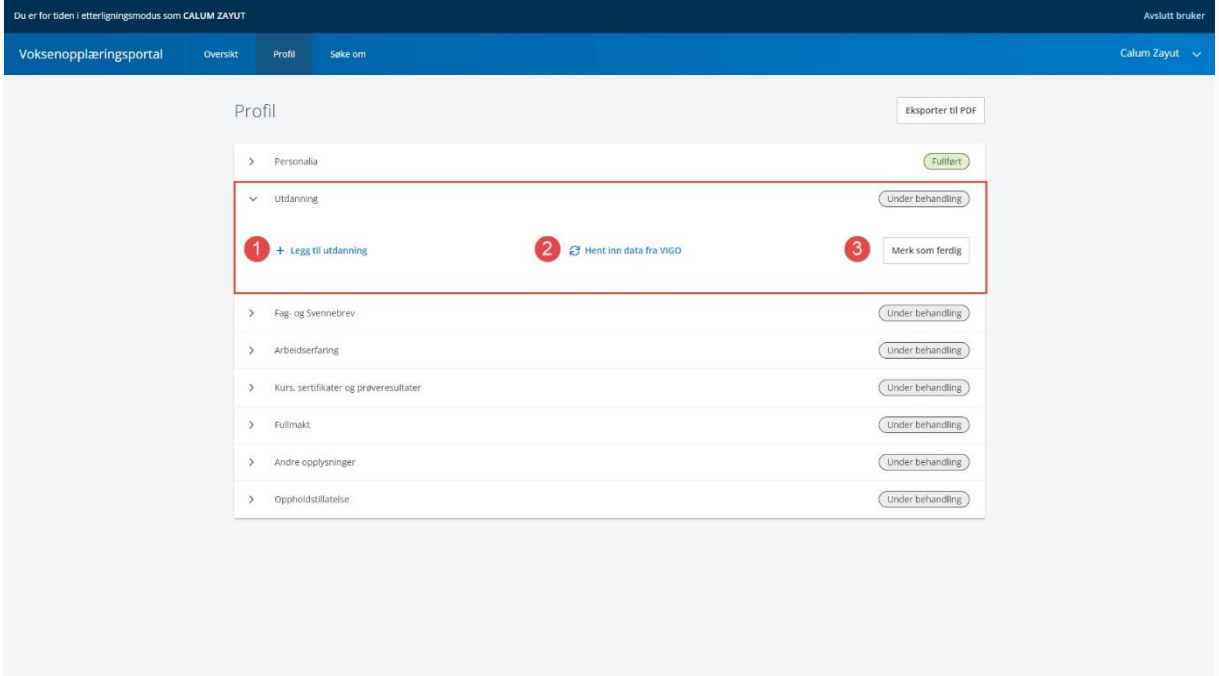

Her vil du automatisk få opp tidligere beståtte fag fra VIGO. Hvis du ser noe mangler, kan du forsøke å trykke *Hent inn data dra VIGO* (2) for å se om det er flere fag som kan hentes opp. Fra VIGO henter vi tidligere utdanning (grunnskole og videregående skole). Du kan manuelt legge til utdanning fra Norge og fra utlandet, hvis dette ikke kommer frem. Trykk da *Legg til utdanning* (1).

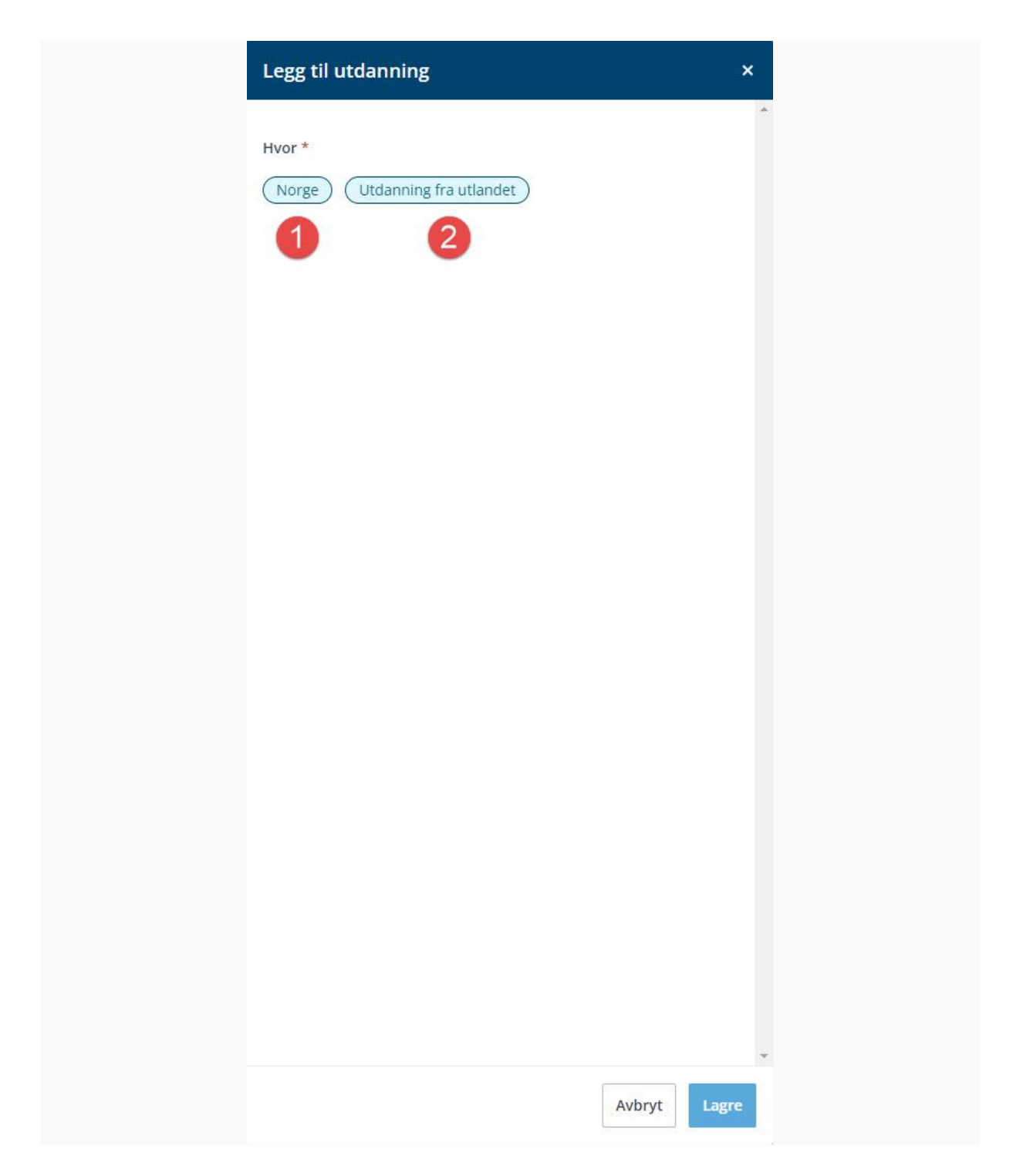

Her vil du ha to valg, enten om utdanningen er tatt i Norge eller i utlandet:

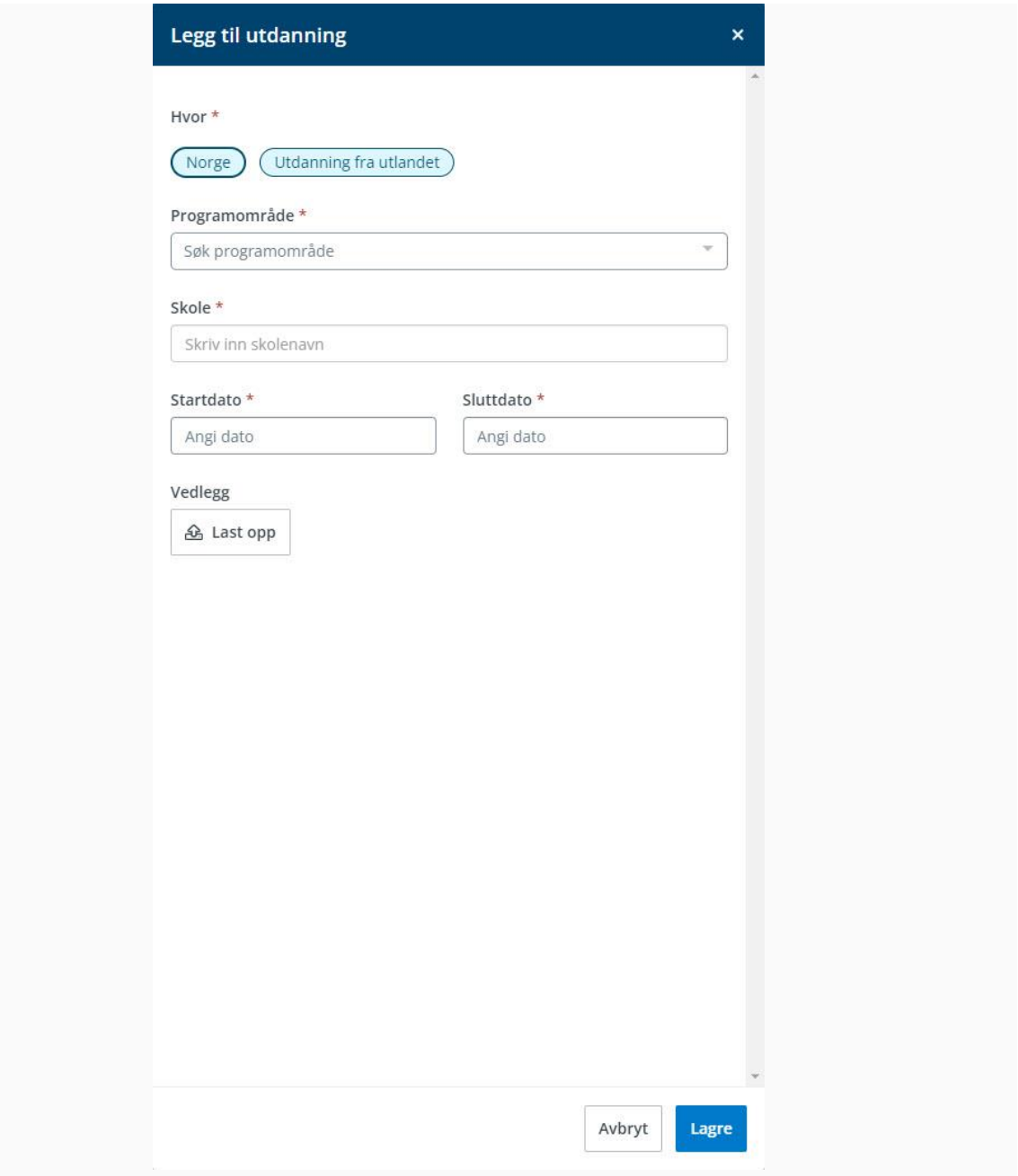

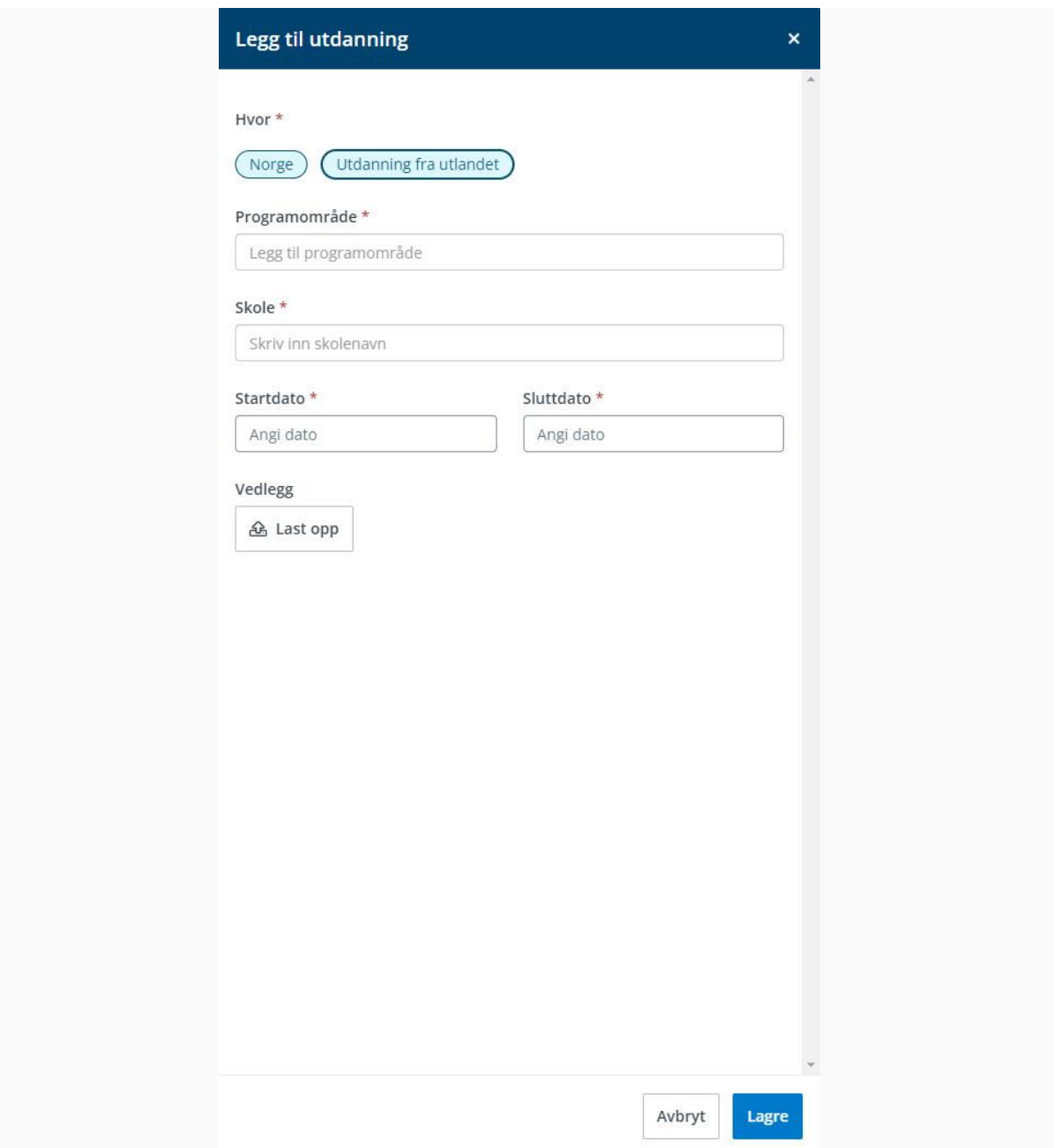

Her velger du da programområde fra nedtrekks menyen for utdanning tatt i Norge, mens i utdanning fra utland er feltet under *Programområde* et fritekstfelt hvor du kan skrive inn utdanningen som gjelder for det du skal legge til. I tillegg må du skrive inn skole og start- og sluttdato for utdanningen. Legg til vedlegg ved å trykke på *Last opp*.

Eventuelt kan det være at du ikke har noe utdanning å vise til. Du vil fortsatt måtte ta en aktiv stilling til dette og markere feltet med å trykke *Merk som ferdig* (3). Dette gjør du når du er ferdig med å legge til utdanning før du går til neste felt.

Søknad om Videregående Opplæring for Voksne, ny portal

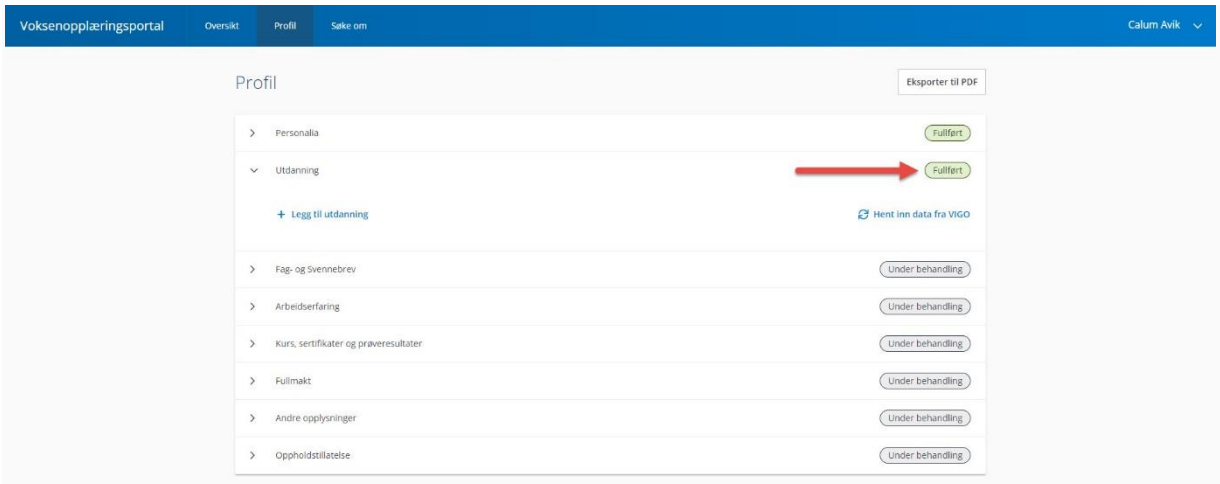

## <span id="page-10-0"></span>**Fag- og Svennebrev**

Under *Fag- og Svennebrev* kan du legge til fag- eller svennebrev med å trykke på *Legg til Fag- og svennebrev* (1). Hvis du ikke har noen eller er ferdig å legge til, trykk *Merk som ferdig* (2).

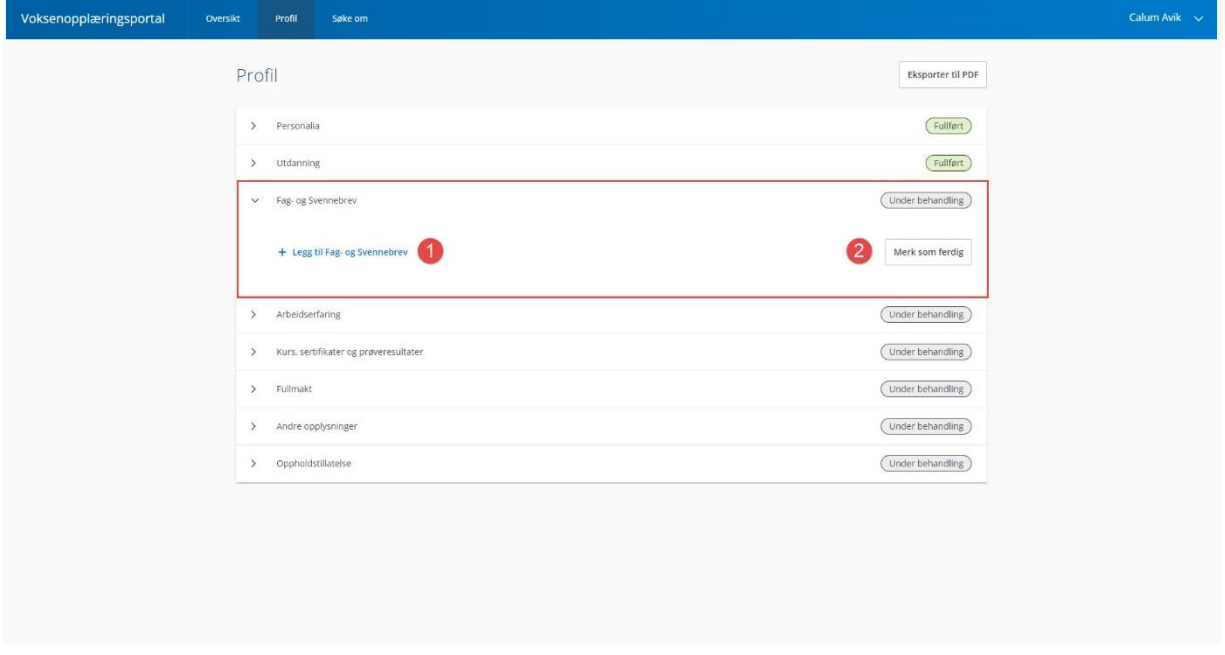

Når du legger til fag- eller svennebrev må du legge til programområde, status, dato for fullføring og eventuelt laste opp vedlegg av dokumentasjon. Trykk *Lagre* for å legge til.

Søknad om Videregående Opplæring for Voksne, ny portal

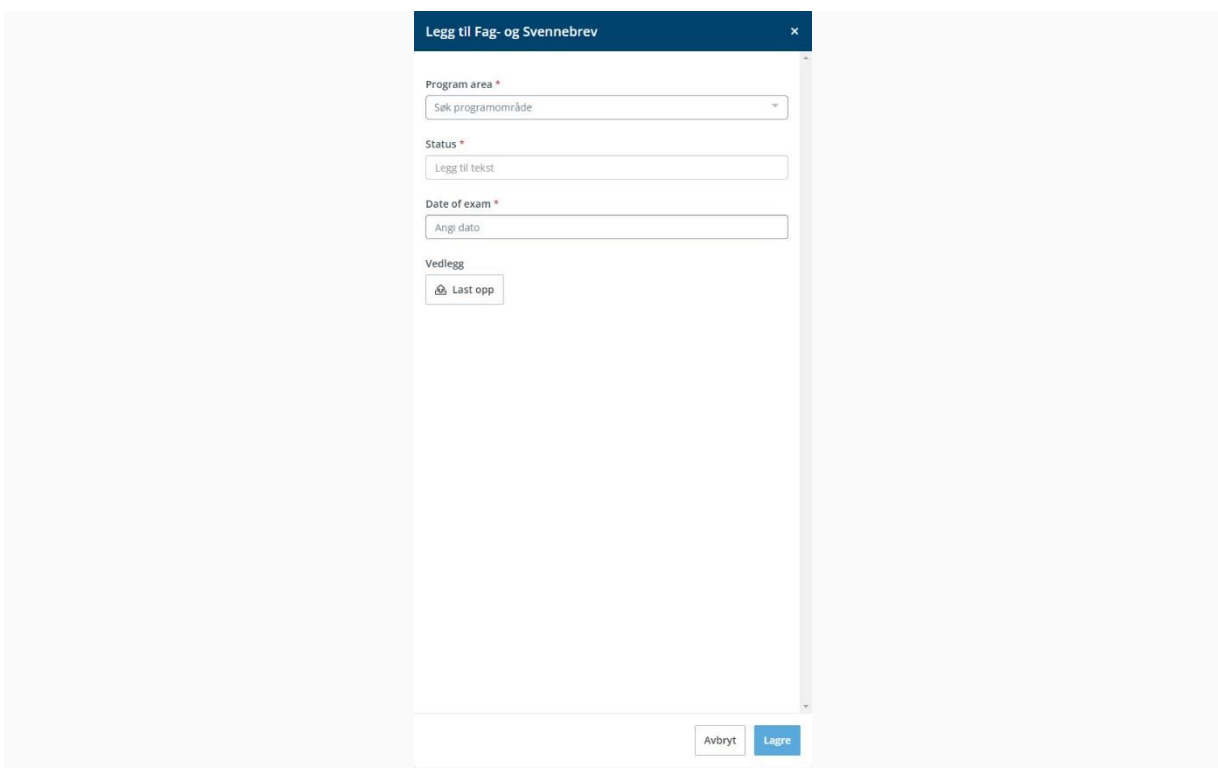

Trykk *Merk som ferdig* når du er ferdig med å legge til eller om du ikke har noe å legge til.

<span id="page-11-0"></span>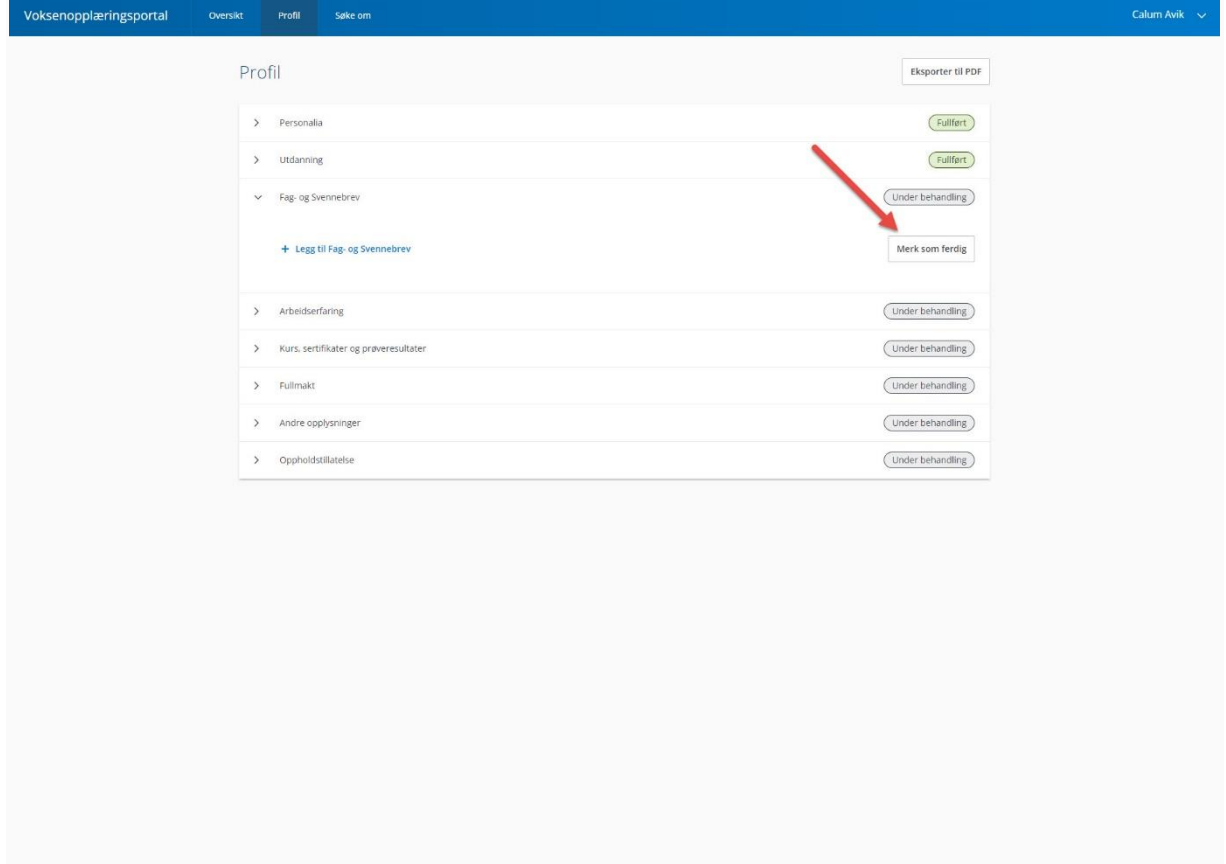

## **Arbeidserfaring**

Under *Arbeidserfaring* kan du legge til relevant arbeidserfaring med å trykke på *Legg til arbeidserfaring* (1) eller *Merk som ferdig* (2) hvis du er ferdig å legge til eller har ingenting å legge ved*.*

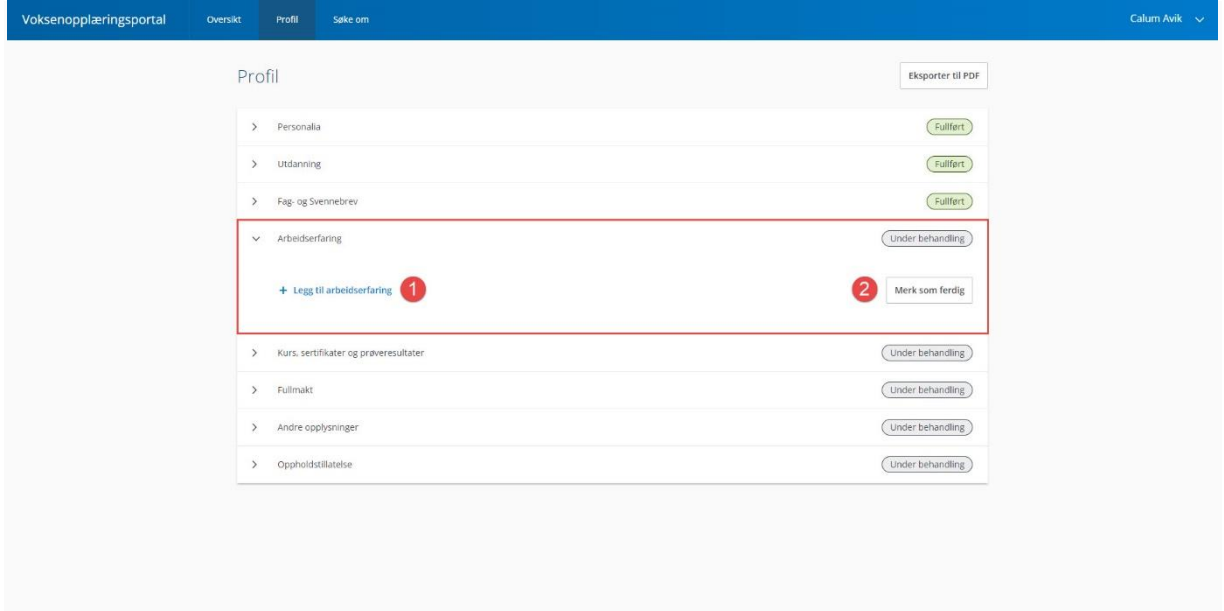

Når du legger til, får du et sidevindu du må utfylle. Fyll deretter ut hvem arbeidsgiver er, startdato og eventuell sluttdato, tittel, stillingsprosent og en beskrivelse av arbeidsoppgaver. Last opp vedlegg ved å trykke *Last opp*.

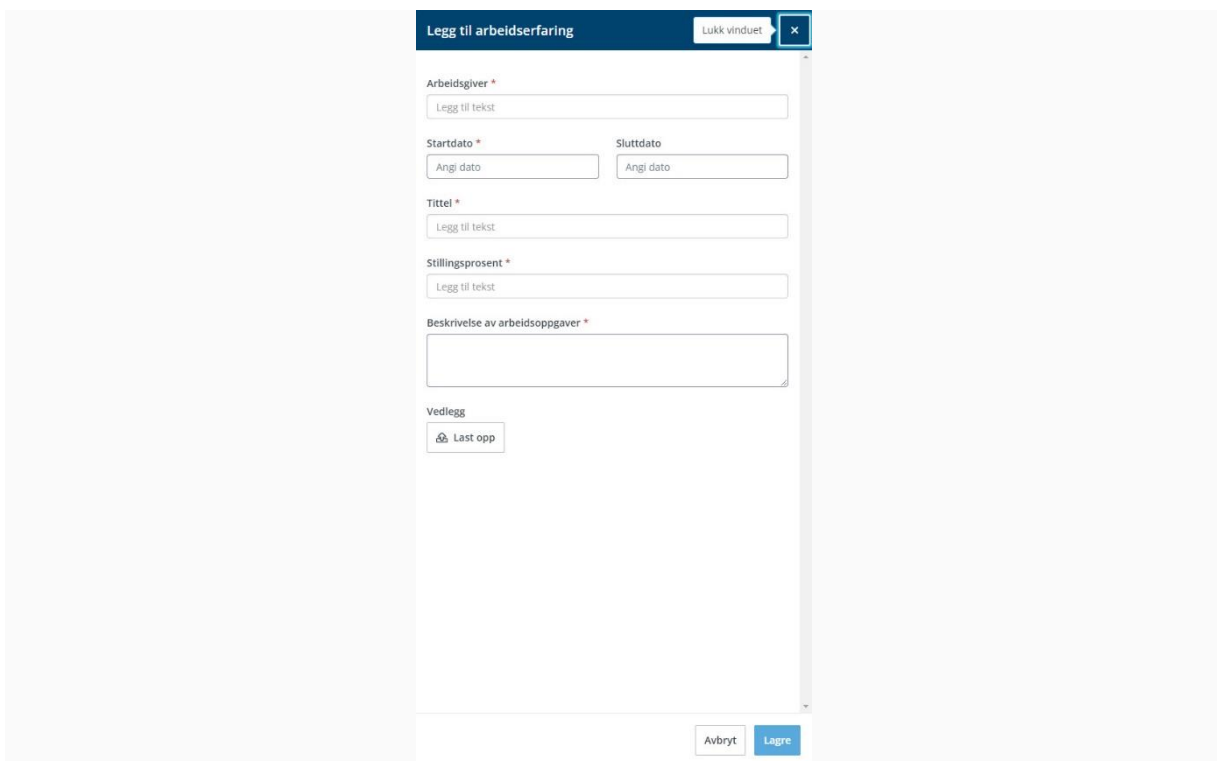

## <span id="page-13-0"></span>**Oppholdstillatelse**

Under *Oppholdstillatelse* kan du legge ved informasjon om din oppholdstillatelse ved å trykke på *Legg til oppholdstillatelse*. Eventuelt kan du trykke *Merk som ferdig* hvis du ikke har noe eller er ferdig med denne delen.

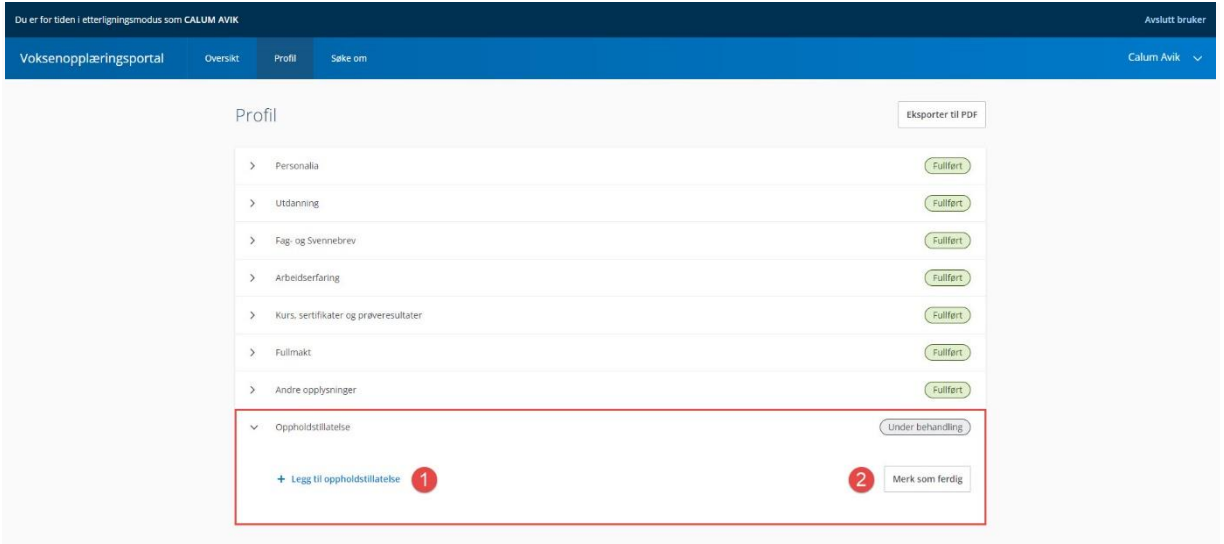

Når du legger til noe her, vil du få opp et sidevindu hvor du må skrive inn start- og sluttdato. Skrive inn hva slags type oppholdstillatelse dette gjelder og velg nasjonalitet. Du kan også laste opp et vedlegg ved å trykke på *Last opp*.

<span id="page-13-1"></span>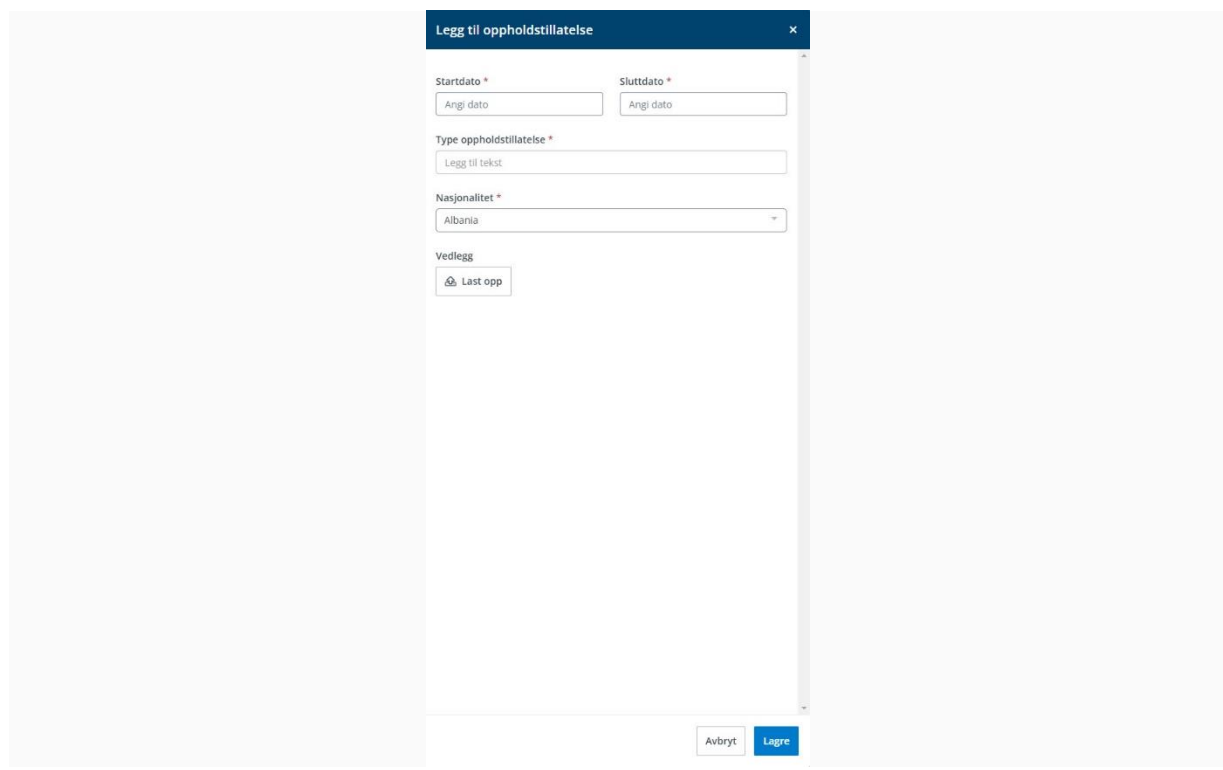

## <span id="page-14-0"></span>**Kurs, sertifikater og prøveresultater**

Under *Kurs, sertifikater og prøveresultater* kan du legge til relevant dokumentasjon hvis du har. Dette kan være alt fra norskkursbevis, til førerkort eller til og med ulike kursbevis du har gjennomført. I dette feltet har du også to valg, *Legg til ny* (1) og *Merk som ferdig* (2) hvis du er ferdig eller har ingen ekstra dokumentasjon du kan legge ved.

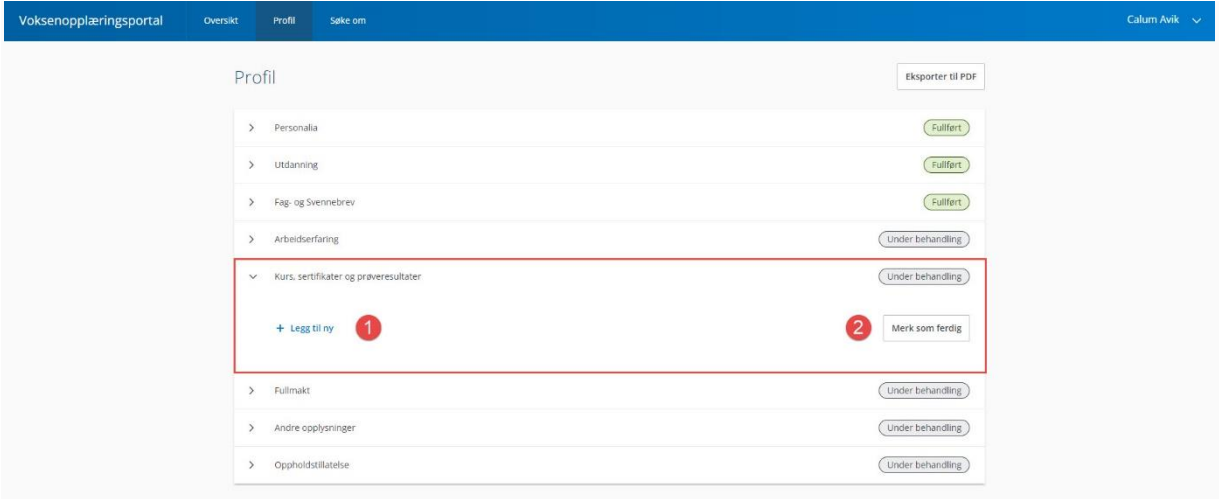

Når du legger til noe nytt, får du opp et sidevindu hvor du må skrive inn navn på kurs eller sertifikat, start- og eventuell sluttdato, kurstilbyder, en beskrivelse og vedlegg hvis du har. Obligatoriske felter vil være stjernemerket.

<span id="page-14-1"></span>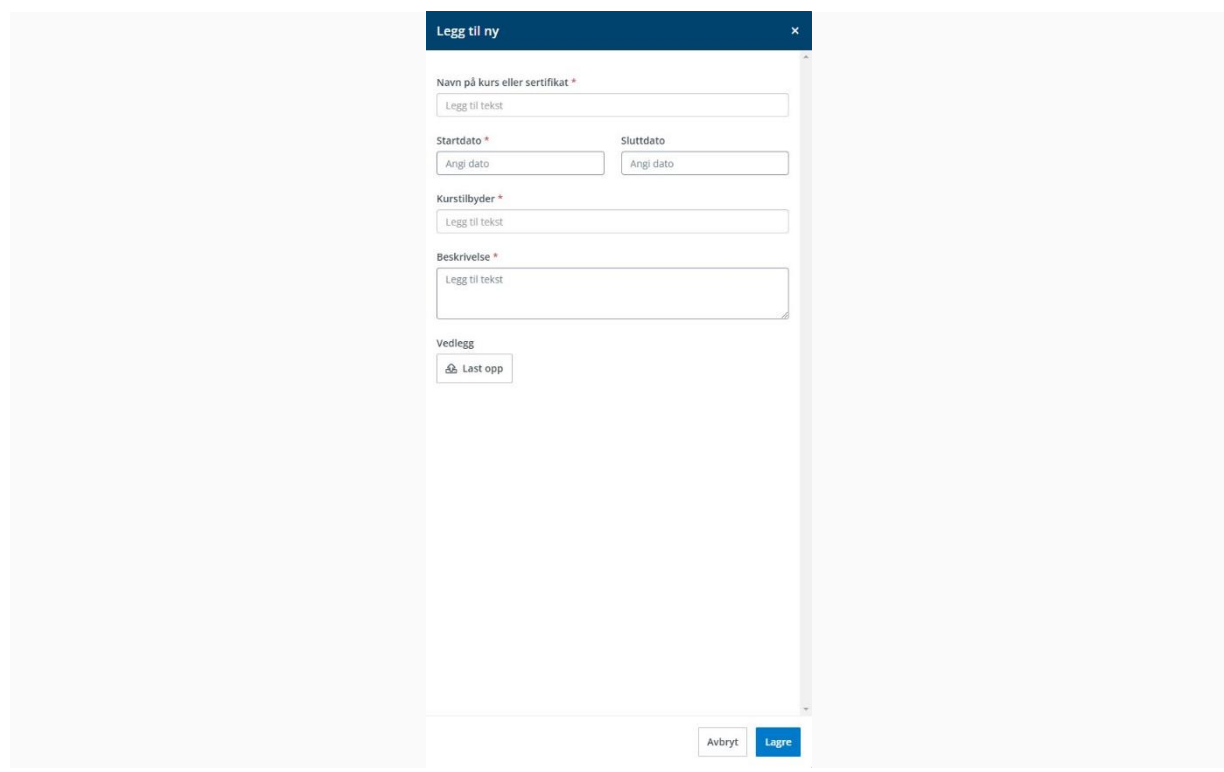

## <span id="page-15-0"></span>**Fullmakt**

Under *Fullmakt* vil du kunne legge til nye (1) eller merke den delen som ferdig (2).

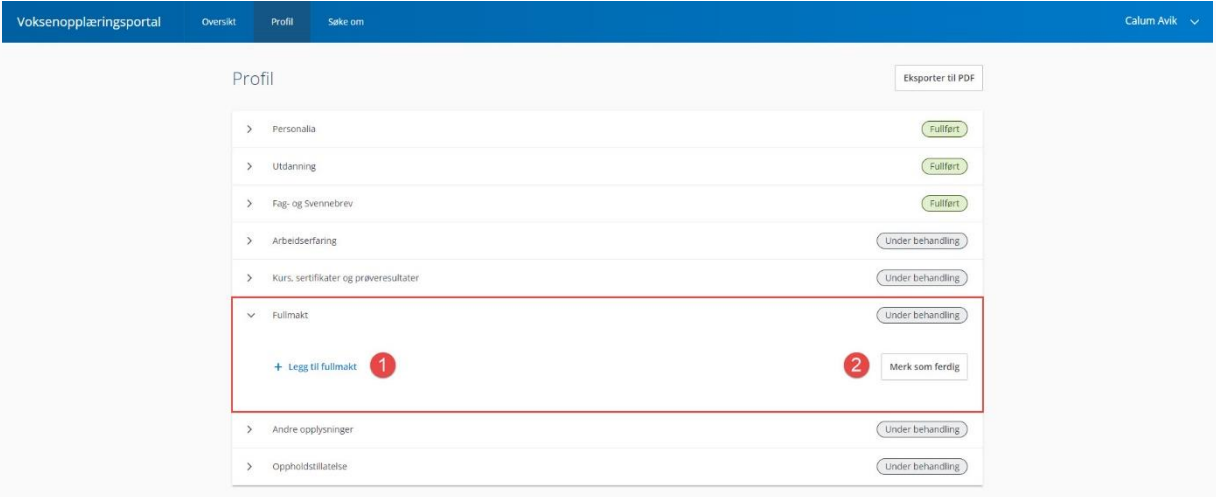

Her kan en legge inn fullmakt der det er aktuelt. For eksempel kan dette gjelde NAV, flyktningetjeneste etc

Når du legger til en fullmakt må du i sidevinduet som dukker opp, velge å skrive en tekst for hva slags type fullmakt det er med en kort beskrivelse. Last opp vedlegg hvis du har. Trykk *Lagre* for å legg til fullmakten.

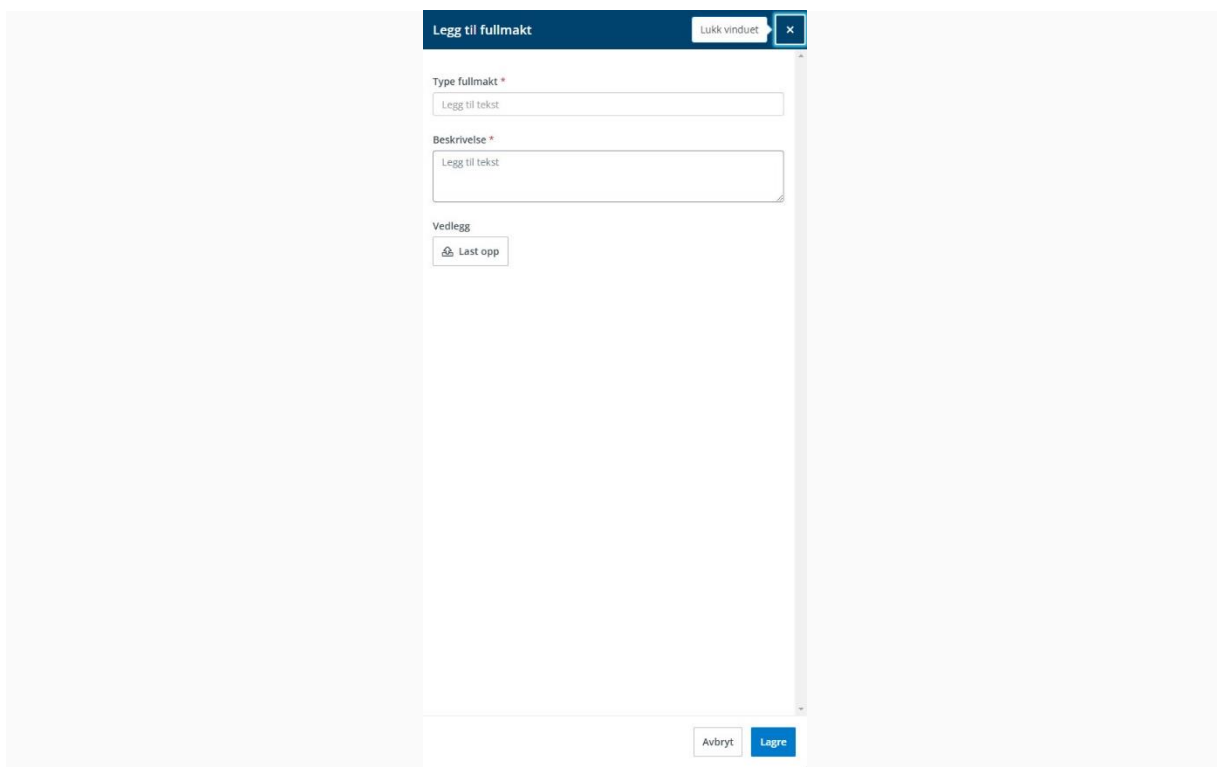

Her kan søkeren legge inn annen dokumentasjon dersom dette er relevant

## <span id="page-16-0"></span>**Andre opplysninger**

Under *Andre opplysninger* vil du kunne legge til andre diverse opplysninger du mener er relevant å legge til i din profil. Legg til med å trykke på *Legg til andre opplysninger* (1) eller trykk *Merk som ferdig* (2) når du har lagt ferdig flere opplysninger eller ikke har noe å legge til.

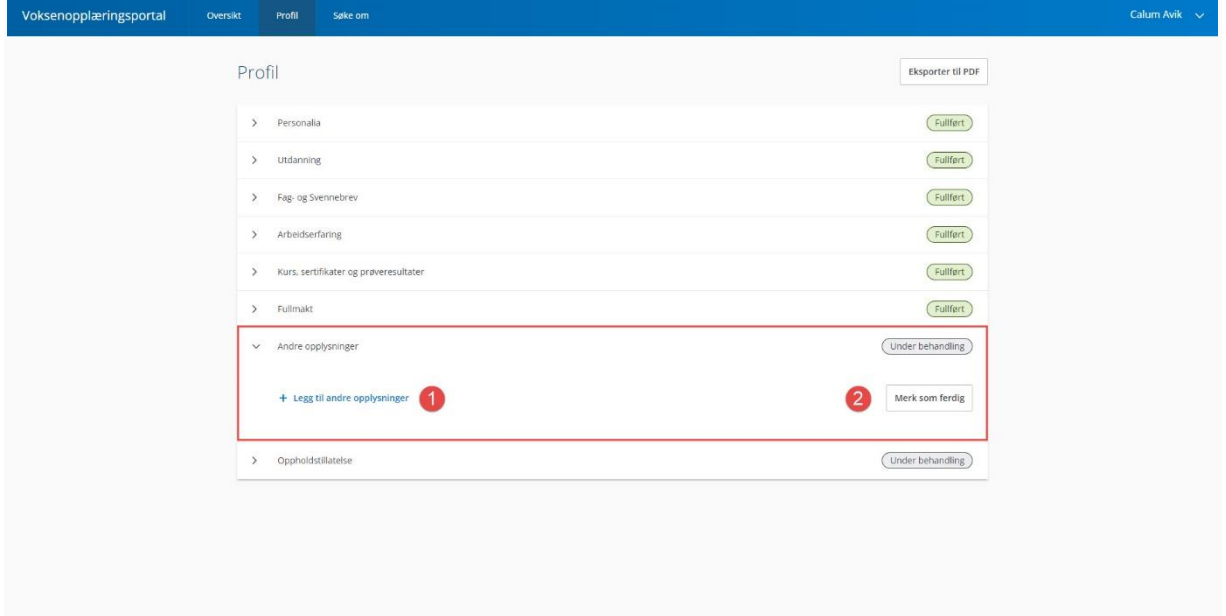

For å legge til andre opplysninger vil du få opp et sidevindu hvor du må skrive inn tekst for hva slags type opplysning du legger ved, samt en beskrivelse. Her kan du også legge ved et vedlegg om du har behov for det. Trykk *Lagre* for å legge til.

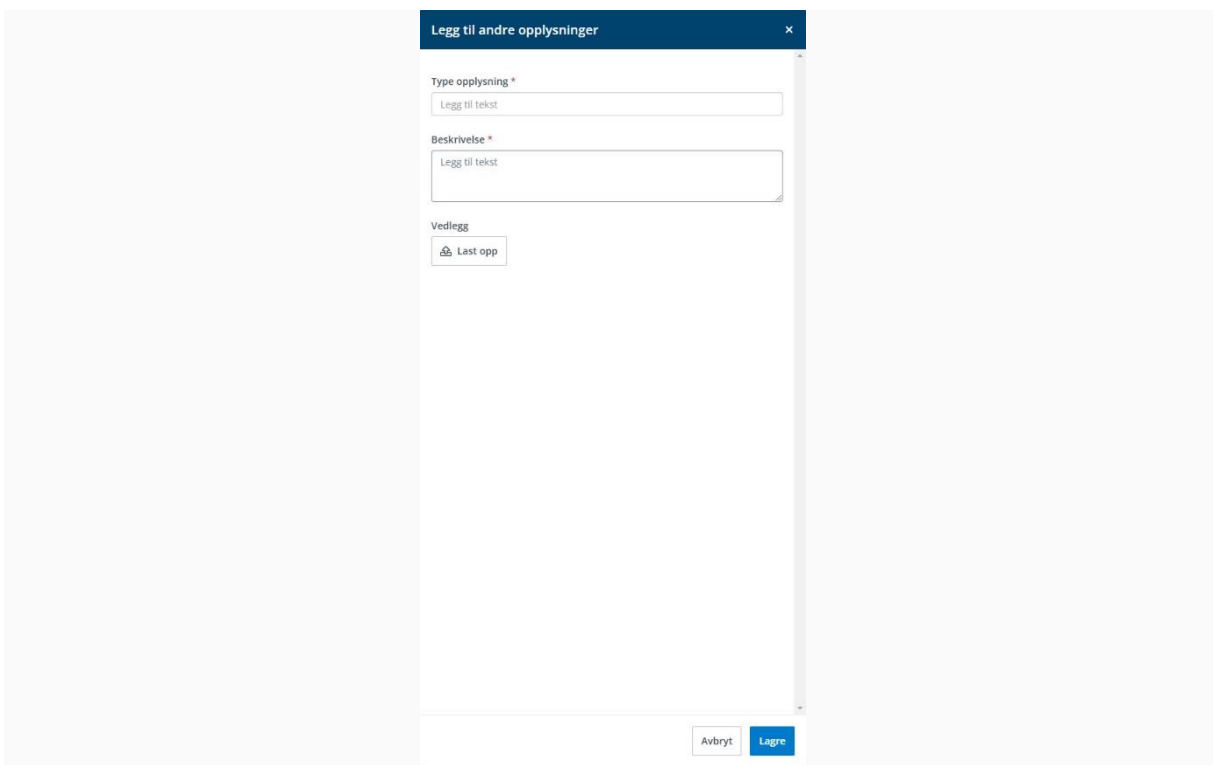

## <span id="page-17-0"></span>**Klar for å legge inn søknad?**

Du kan se at du ikke har fullført det du trenger for å sende inn en søknad hvis du klikker på *Søke om* og ser teksten "*Vennligst gjør ferdig profilen først*".

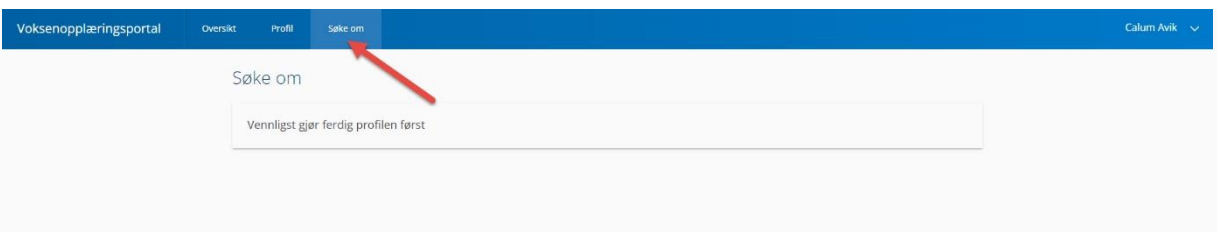

Gå tilbake til *Profil* og se etter "*Under behandling*". Hvis noen felter har dette, betyr det at du ikke har markert det feltet som ferdig. Se gjerne over alle felter hvor du fortsatt ser at det ikke er "*Fullført*" og trykk *Merk som ferdig* hvis det er klart.

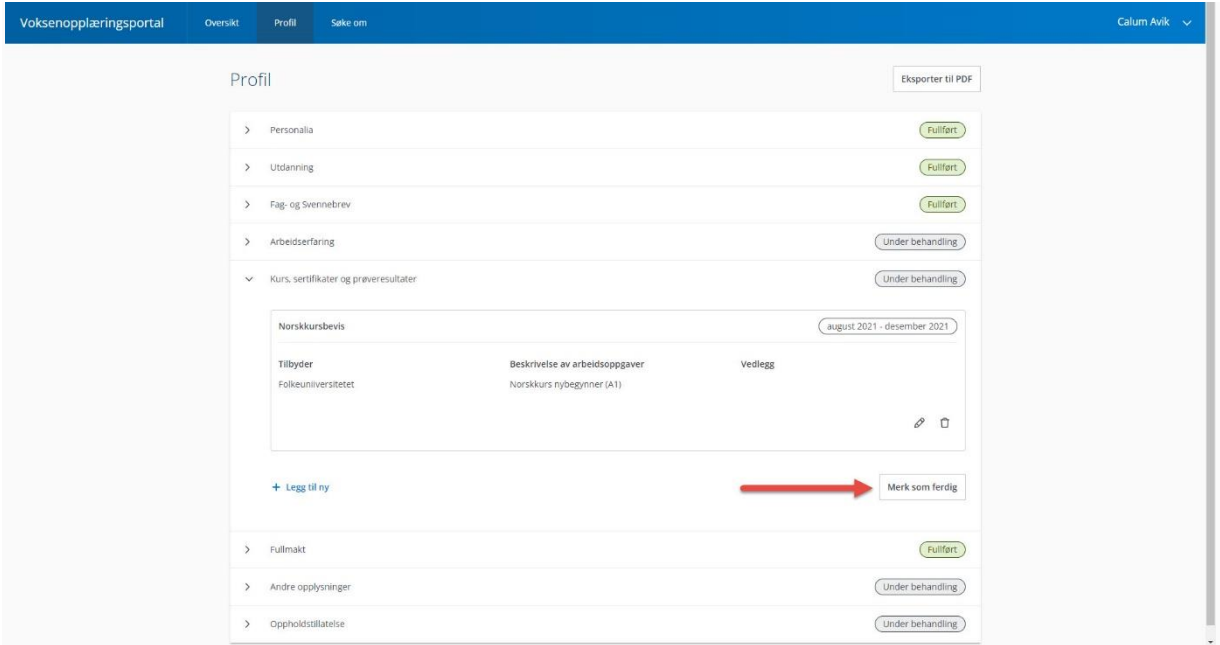

Når alle punktene på lista er markert som ferdig, vil du under *Profil* se at alle punkter er "*Fullført*", og man kan lage en søknad:

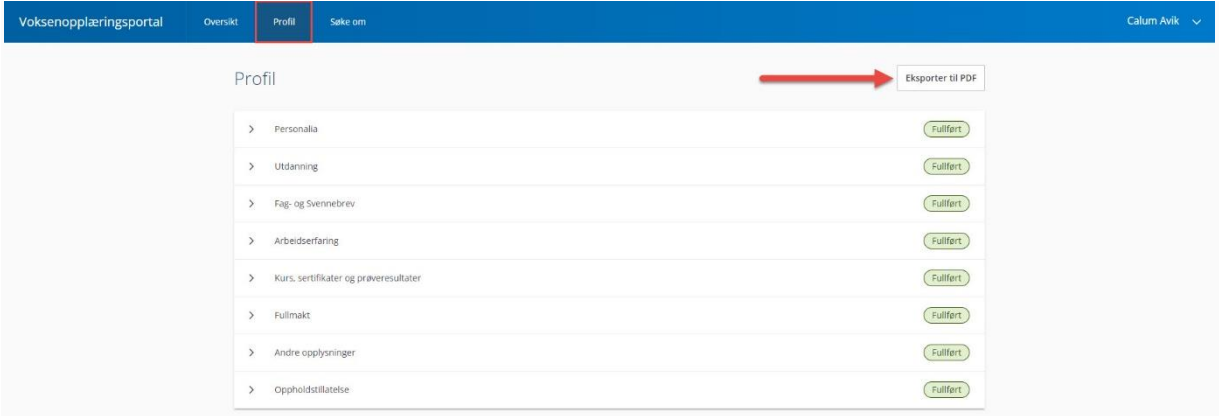

Her kan du også velge å eksportere profilen din til en PDF ved å klikke på *Eksporter til PDF*. Du får ta en ny fane med pdf filen åpnet:

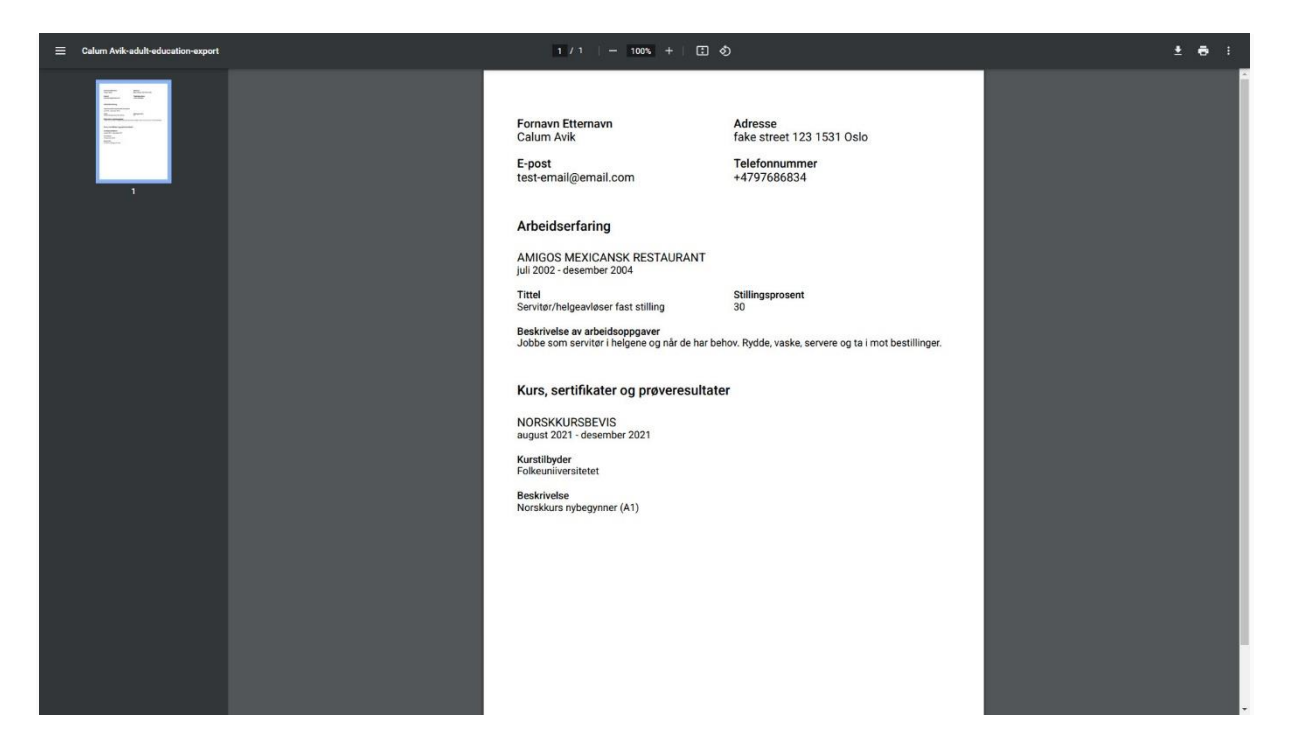

Når alle punktene under «Profil» er utfylt kan du:

Gå til *Oversikt*, som da har en aktiv knapp *Start ny søknad* for å opprette ny søknad.

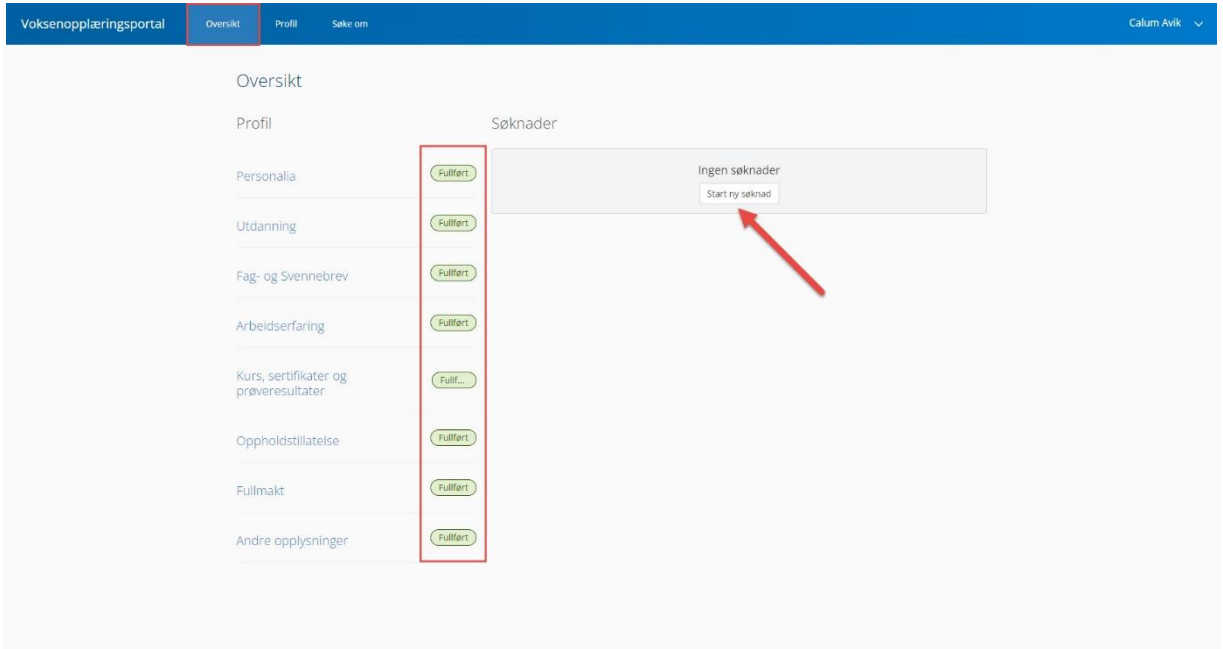

Eller man kan trykke «*Søke om»* for å komme til samme sted.

### **Nå kan dere starte jobben med å fylle ut selve søknaden.**

### <span id="page-19-0"></span>Start ny søknad

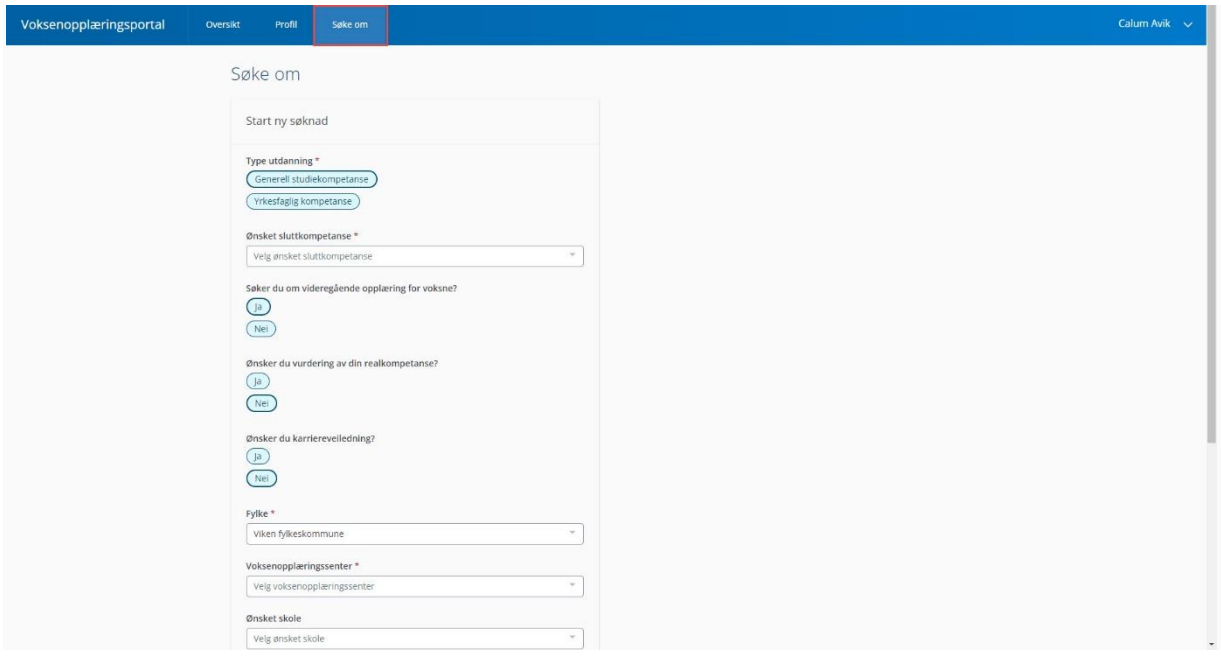

NB, her vil det komme endringer, både på innhold og rekkefølge når Videregående Opplæring for Voksne i fylkeskommunen har organisert seg ferdig!

### <span id="page-19-1"></span>**Type utdanning**

Søkeren velger hvilken type utdanninger. Her har man splittet sluttkompetansen i to grupper: *Generell studiekompetanse* (studiekompetanse)

*Yrkesfaglig kompetanse* (yrkeskompetanse)

#### <span id="page-19-2"></span>**Ønsket sluttkompetanse**

Man velger aktuell sluttkompetanse enten det er studiekompetanse eller yrkeskompetanse. Standard gir deg en nedtrekks meny med tre ulike valg:

*Påbygging til generell studiekompetanse etter yrkeskompetanse (PBPBY4YK-- Påbygging til generell studiekompetanse for voksne (PBPBY4VO--) Realfag vg3 (STREA3----)*

#### <span id="page-19-3"></span>**Søker du om videregående opplæring for voksne?**

Deretter er det et spørsmål om man vil søke videregående utdanning. Her kan du velge mellom alternativene *Ja* eller *Nei*.

#### <span id="page-19-4"></span>**Ønsker du vurdering av din realkompetanse?**

Deretter er det et spørsmål om man ønsker realkompetansevurdering. Her kan du velge mellom alternativene *Ja* eller *Nei*.

#### <span id="page-19-5"></span>**Ønsker du karriereveiledning?**

Deretter er det et spørsmål om man ønsker en karriereveiledning. Her kan du velge mellom alternativene *Ja* eller *Nei*.

#### <span id="page-19-6"></span>**Fylke**

Du vil få en nedtrekks meny med alle fylker. Det er viktig at du velger Møre og Romsdal.

### <span id="page-20-0"></span>**«Voksenopplæringssenter» og «Ønsket skole»**

Det foregår et sentralt dimensjoneringsarbeid i fylkeskommunen. Disse punktene vil endres i løpet av våren 2024. Søkeren velger Spjelkavik vgs for å søke til kompetansesenteret ved Spjelkavik videregående.

#### <span id="page-20-1"></span>**Ønsket kurstype**

Her kan søkeren velge mellom ett eller flere ønskede kurstyper: *Dag, Nett* og/eller *Kveld*. Her er det ikke veldig viktig hva man velger. Kompetansesenteret vil som regel sette opp enten kveldskurs eller kurs på dag, ikke begge deler. Nettskole er ikke aktuelt i vårt fylke per i dag.

#### <span id="page-20-2"></span>**Ytterligere kommentarer**

Her kan søkeren legge til ytterligere kommentarer om ønskelig.

#### <span id="page-20-3"></span>**Vilkår for samtykke**

Søker må krysse av for å akseptere vilkår for bruk, før det trykkes på "*Send inn søknad*".

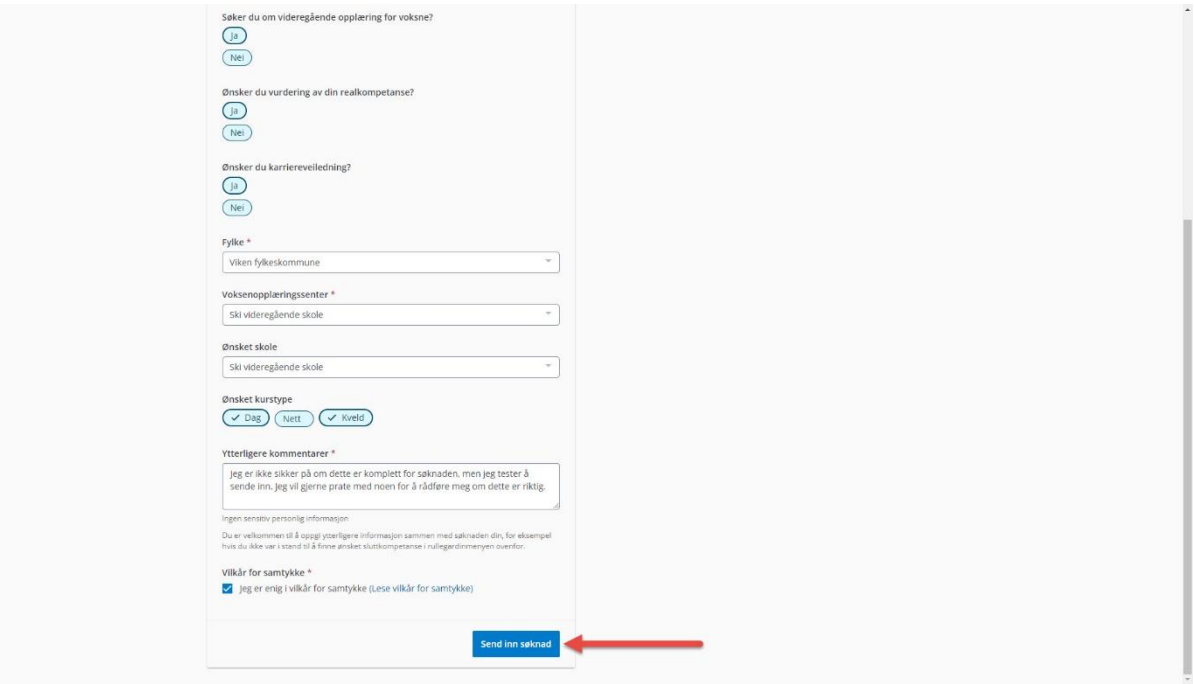

Hvis det er noen felter som er obligatoriske og du mangler å ha foretatt et valg, vil du få opp "Feltet er nødvendig" som en rød tekst når du trykker på *Send inn søknad*.

#### Søknad om Videregående Opplæring for Voksne, ny portal

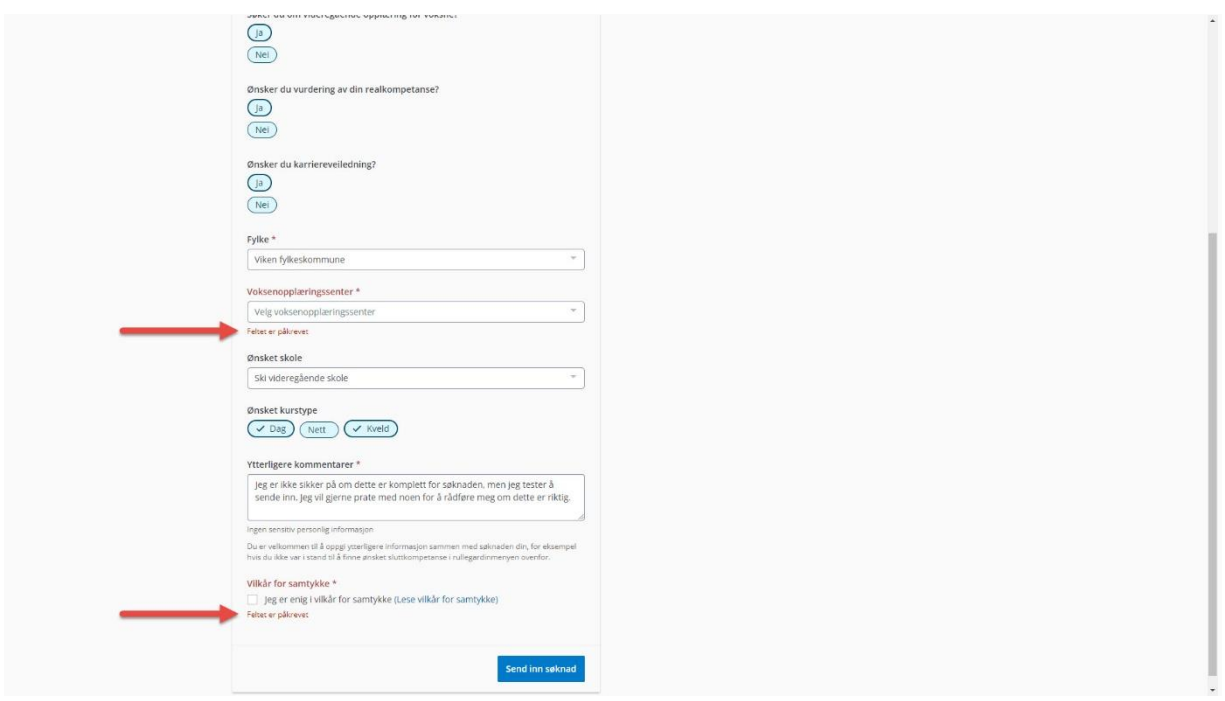

### <span id="page-21-0"></span>**Lever/send inn søknad**

Du får en bekreftelsesmelding og videresendes tilbake til *Oversikt* hvor du kan se status på den sendte søknaden. Når en saksbehandler har startet behandlingen av søknaden, kan søkeren ikke endre denne. *Rediger*-knappen vil kun være mulig å benytte før saksbehandlingen er i gang. Søkeren kan eventuelt "*trekke*" søknaden tilbake ved å trykke på *Trekk søknad*, hvis vedkommende ønsker å lage en ny søknad.

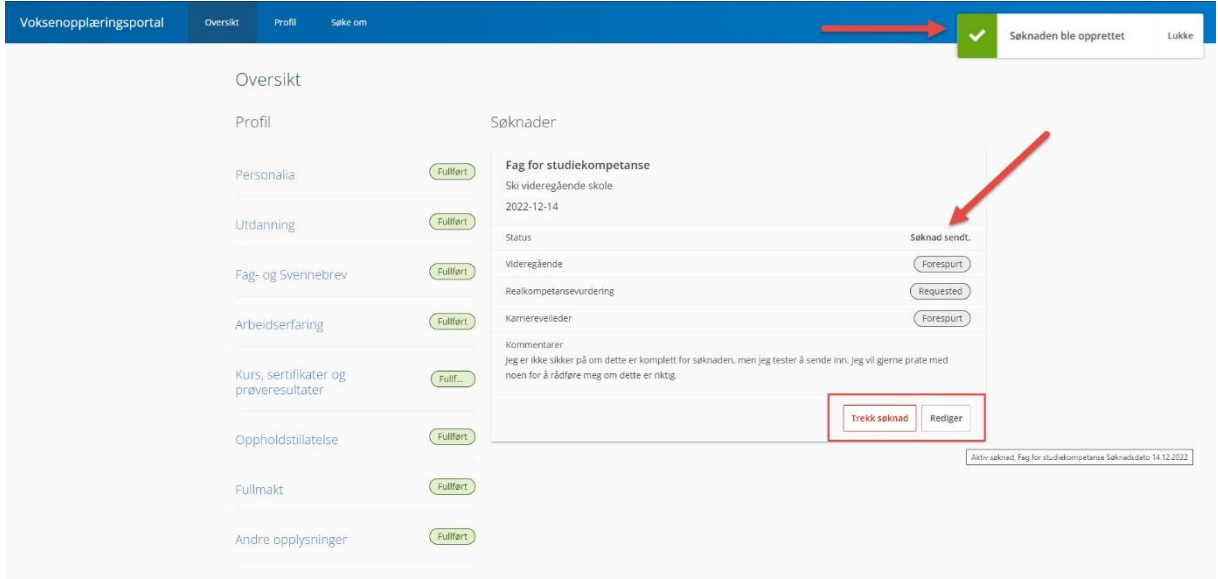

### <span id="page-22-0"></span>Prosessen etter at søknad er sendt inn

Søkeren kan oppdatere sin egen personlige informasjon uavhengig av status til søknaden.

Profilen kan oppdateres uavhengig av behandling av søknaden. Saksbehandler kan spørre søker om mer informasjon som kan legges inn. I så fall vil søkerens profil bli umiddelbart oppdatert også for saksbehandler.

Når skolen har saksbehandlet søknaden og vedtatt å ta inn søkeren i et opplæringsløp vil det komme et nytt menypunkt i toppen av siden: Opplæringsplan. For øyeblikket er det ingen automatikk som sørger for at søker får beskjed gjennom SMS eller e-post når opplæringsplan er foreslått. Heller ikke tilbake til skolen når søker har akseptert. Her er det viktig med god kommunikasjon.

Dette er skolen sitt forslag til hvordan opplæringen skal gjennomføres. Rekkefølge på fag og på hvilke skoleår. Opplæringsplanen må markeres som akseptert av søker for å være gyldig.

Møre og Romsdal er et av de første fylkene til å ta i bruk den nye portalen. Noen av ulempene ved å være tidlig ute med å ta i bruk er at systemet kan føles lite intuitivt og grensesnittet og innhold vil bli fortløpende, og uten forvarsel endret.

### <span id="page-22-1"></span>Tilbakemeldinger om søknadsportalen

Vi ønsker svært gjerne tilbakemeldinger fra deg som veileder søkerne. Om noe føles lite intuitivt, om noe går galt i søknadsprosessen eller andre forbedringsforslag. Vi vil ha tett kontakt med systemutvikler gjennom hele våren. Send gjerne tilbakemeldinger til:

### [spjelkavik.vgs@mrfylke.no](mailto:spjelkavik.vgs@mrfylke.no)

Vi ønsker helst at systemet skal være så enkelt å bruke at søkere klarer å navigere og legge inn søknad uten assistanse, men vi erkjenner at det sitter mange gode hjelpere som assisterer søkere med å legge inn informasjonen.

Vi ber om at søknaden i størst mulig grad er søkerens egen og at søkeren foretar aktive og gjennomtenkte valg underveis.

Visma jobber for øyeblikket med å forenkle språket og grensesnitt i portalen for å gjøre søknads- og saksbehandlingsprosessen enklest mulig og mer brukervennlig.

Vi ønsker lykke til med veiledningsarbeidet!